# **Uyarı: Başvurunun doğru yapılabilmesi için bilgisayarınızda DYS kurulumunun yapılmış olması ve Internet Explorer tarayıcısı kullanılmalıdır.**

## **E-imza Yenileme İşlemleri.**

İlk e-imza istendikten sonra kullanım süresi Kamu Sertifikasyon Merkezi tarafından 3 yıl olarak belirlenmiştir. Bu sürenin dolmasına 3 ay kala kullanıcının eposta adresine ve cep telefonuna yenilemeyle ilgili uyarı mesajı iletilmektedir. Bu süre içerisinde e-imza kullanan personelimizin **e-imza süresi dolmadan en geç 1 ay önce görevine devam ediyor ve e-imza isteme şartlarını taşıyorsa e-imza yenileme işlemi yapması gerekmektedir.** 

#### **e-imza yenileme için yapılması gerekenler.**

E-imzası bulunan ve ilimiz personellerinden görevine devam edenlerin e-imza başvuruları onaylanacaktır. Onaylama işlemi için MEBBİS kayıtları dikkate alınacağından görevlendirmesi bitmiş ve uzatıldığı halde e-personel modülüne işlenmemiş personellerin e-imza uzatma istekleri onaylanmayacaktır. Bu durumda olan personellerin il, ilçe milli eğitim özlük/atama birimleriyle görüşerek durumlarının güncellenmesini sağlamaları gerekmektedir.

### **Yenileme için yapılması gerekenler.**

1- E-imzanızı bilgisayarınıza takıp <https://portal.kamusm.gov.tr/bp/meb.go> adresine giriş yapınız. Karşınıza çıkan formu doldurup devam ediniz.

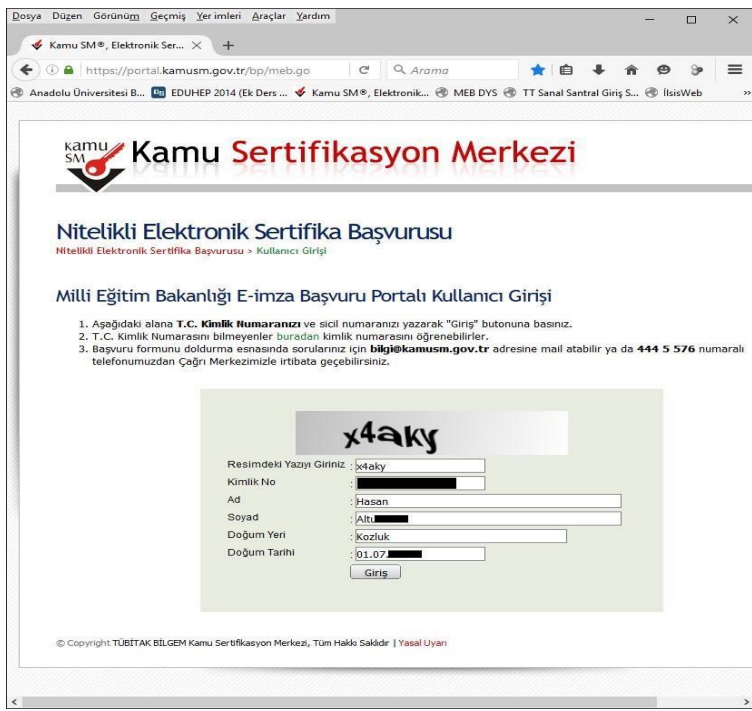

2- Aşağıdaki şekilde karşınıza gelen formdaki bilgilerinizi kontrol ederek varsa değişen bilgilerinizi güncelleyip formu onaylayınız.

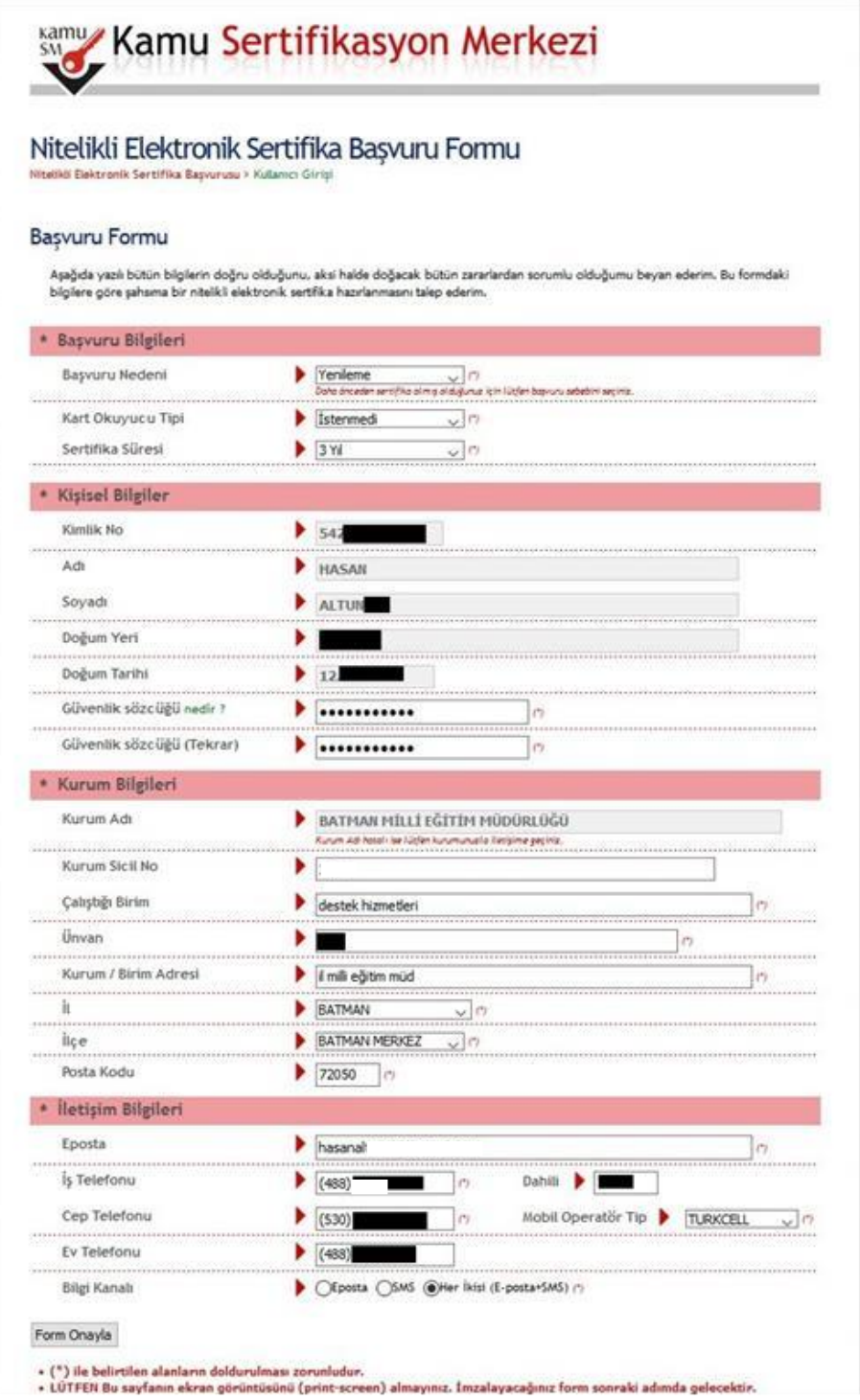

3- Gelen ekranda gönder diyerek cep telefonunuza doğrulama kodunun gelmesini bekleyiniz.

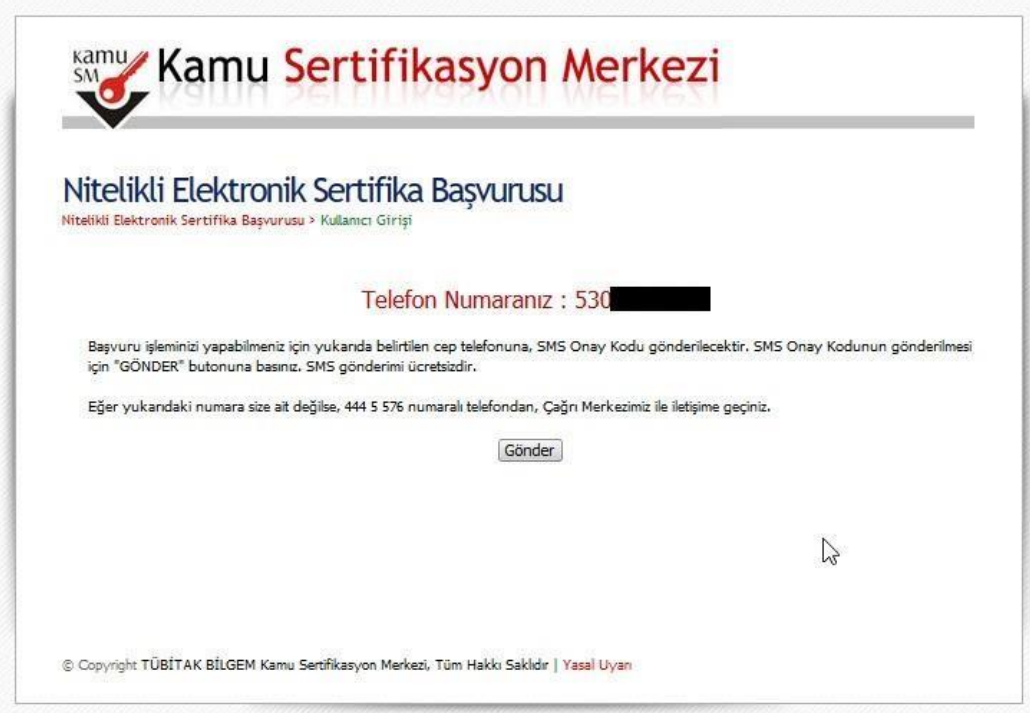

4- Gelen doğrulama kodunu ilgili yere girerek Tamam butonuna tıklayınız.

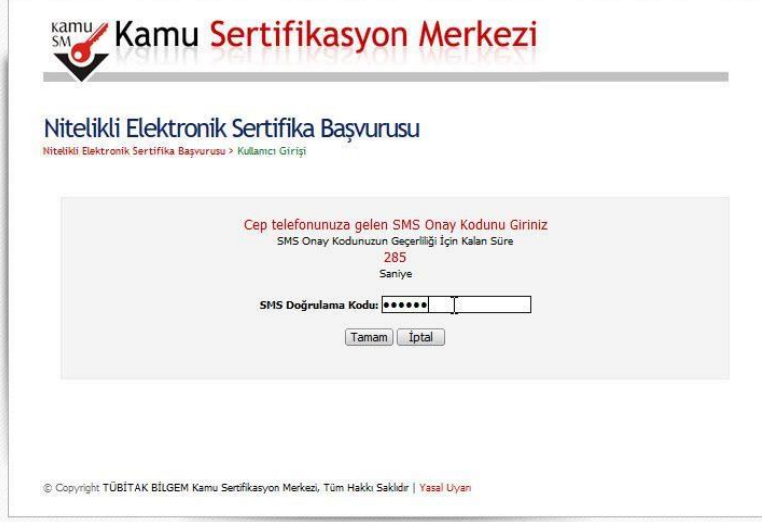

5- Gelen ekranda mevcut e-imzanız bulunduğundan "**Yöntem 1: E-imzalı Başvuru"** seçeneğine tıklayarak devam ediniz.

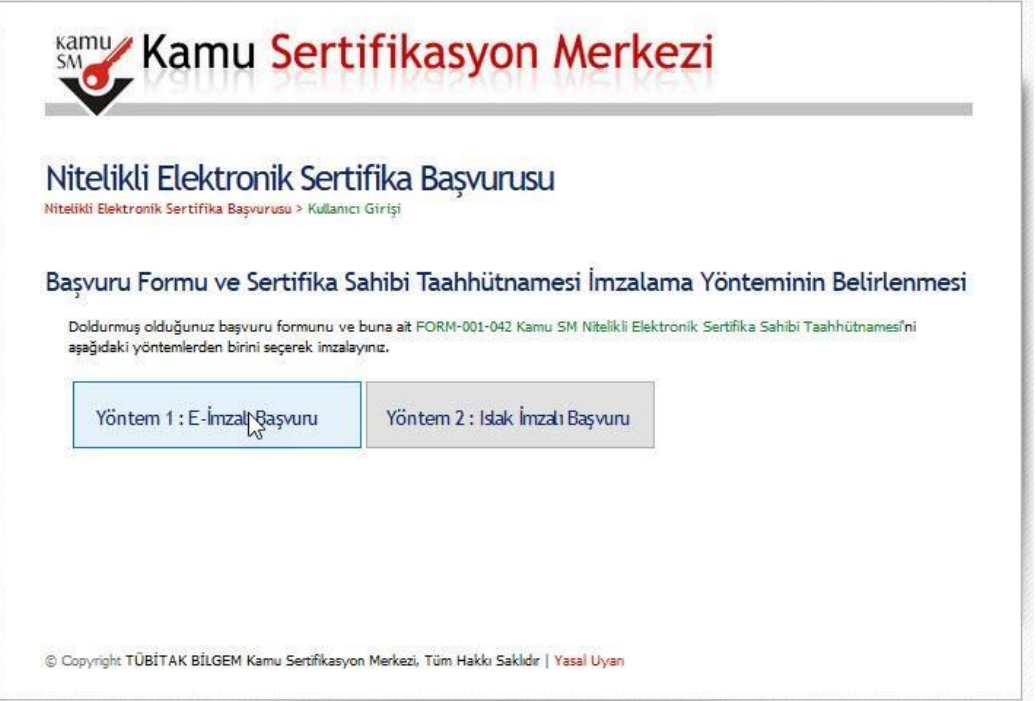

#### Eğer aşağıdaki hata ekranıyla karşılaşırsanız Adres satırına tıklayarak enter tuşuna basınız.

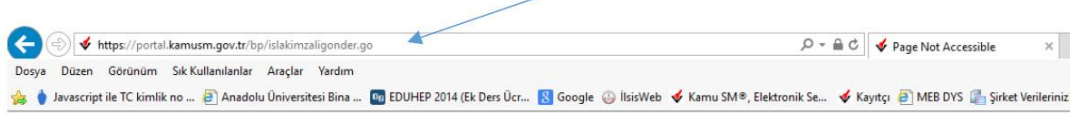

#### **Page Not Accessible**

The page that you accessed is not available. You can:

- return to the home page, re-establish your session, and try again, or, report this incident to the help desk via email or by calling [helpDeskPhoneNumber].

If you contact the help desk, please provide the following information:

Transaction ID: 214193417-PPE3

6- Gelen uyarı ekranında "Continue " butonuna tıklayarak devam ediniz.

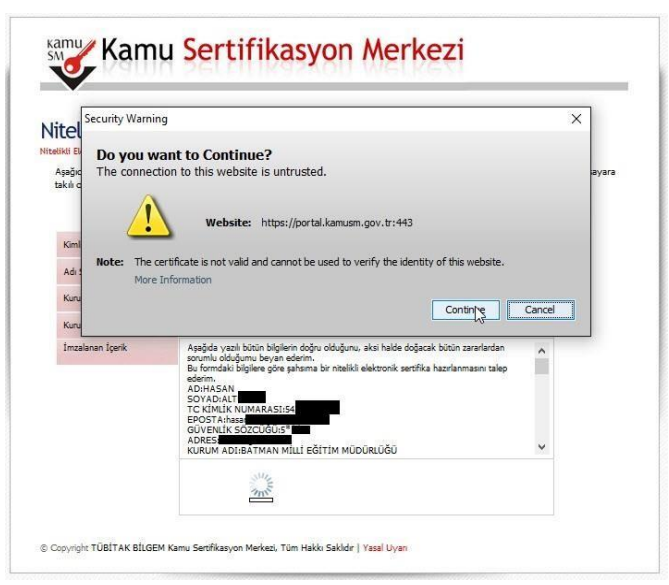

7- E-imza kartınızın bilgisayara takılı olması gerekmektedir. Gelen ekrandan imzala butonuna tıklayıp kart tipini AKİS olarak seçerek devam ediniz. Gelen ekrandan **e-imza Onay şifrenizi girerek** formu imzalayınız. (e-imza şifreniz genelde 6 haneli sayıdır. Kişisel şifrenizle karıştırmayınız. 3 defa hatalı girmemeye dikkat ediniz)

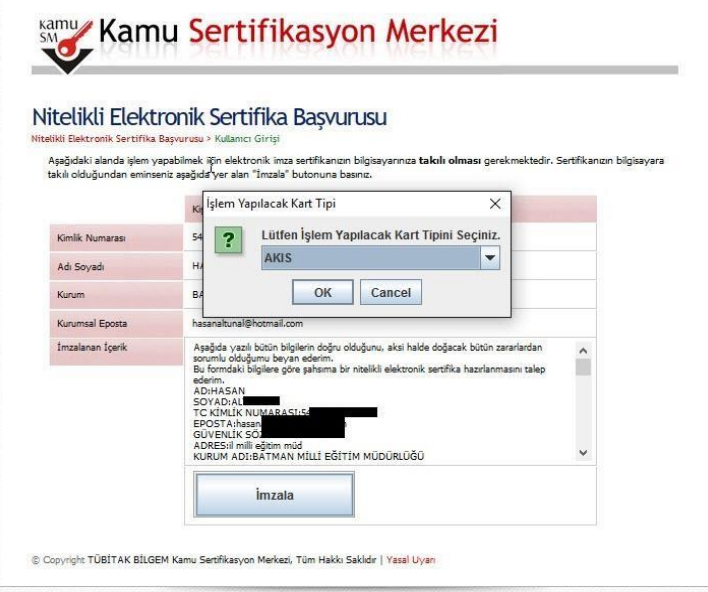

8- Başvuru İmzalama İşlemini Başarıyla Bitirdiniz ekranını görmüşseniz işleminiz bitmiş demektir.

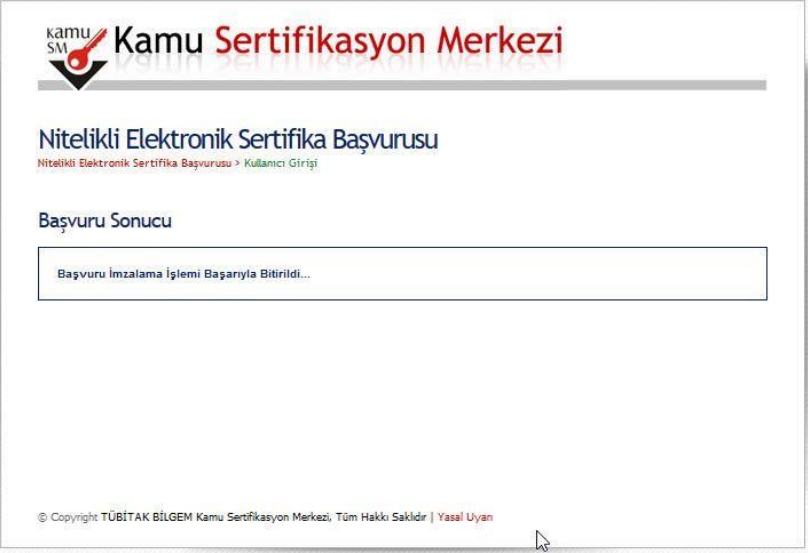

İl DYS Kayıtçı yöneticisi tarafından başvurunuz kontrol edilerek onaylanacaktır. Onaydan itibaren KAMUSM'nin yoğunluğuna göre 7 ile 15 gün içerisinde formda belirtilen adrese kurye tarafından yeni e-imza kartınız ulaştırılacaktır. Kartınız kuryeye verildiğinde tarafınıza KAMUSM tarafından SMS gönderilecektir. Kurye şahsınız dışında kartınızı teslim etmeyecek olup, süresi içinde ulaşmayan kartlar için 444 55 76 kamu sertifikasyon merkezinden bilgi alabilirsiniz.